# CVR100W VPN路由器上的VPN客戶端

### 目標 Ī

虛擬私人網路(VPN)用於透過公用網路(例如網際網路)將不同網路上的端點連線在一起。此 功能對於使遠離本地網路的遠端使用者能夠通過Internet安全地連線到網路非常有用。VPN客 戶端是授權訪問VPN的遠端使用者。VPN客戶端用於Cisco Quick VPN程式。Cisco QuickVPN使使用基本VPN安全設定設定VPN更加容易。無需配置VPN策略。

本文說明如何在CVR100W VPN路由器上配置VPN客戶端。

# 適用裝置

·CVR100W VPN路由器

# 軟體版本

 $•1.0.1.19$ 

### 管理VPN客戶端 J

步驟1.登入到Web配置實用程式並選擇VPN > VPN Clients。VPN Clients頁面隨即開啟:

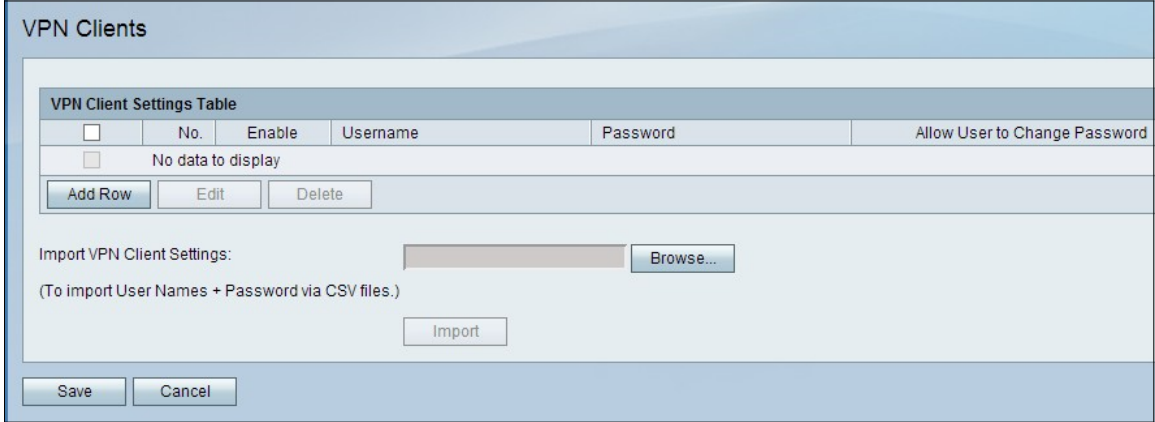

步驟2.在VPN客戶端設定表中,按一下Add Row以新增VPN客戶端。

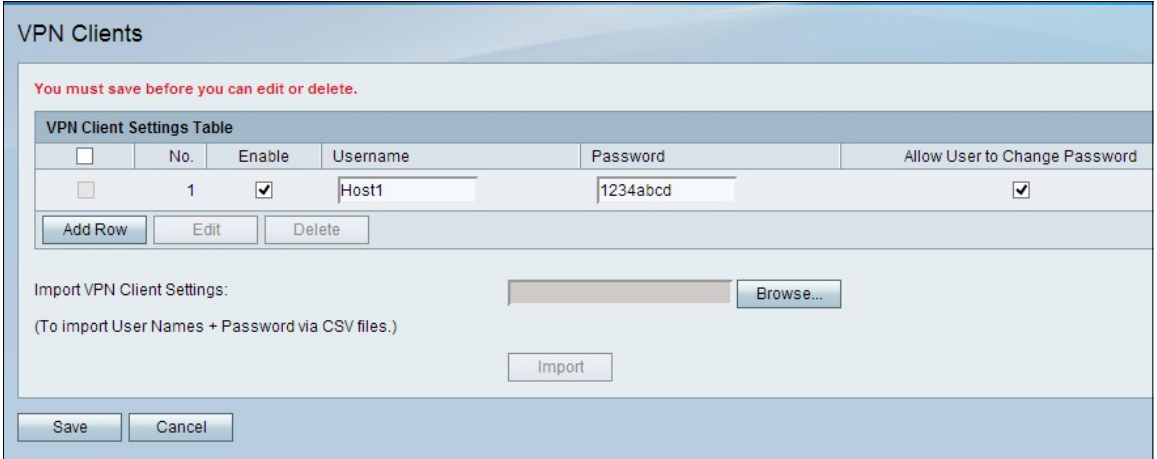

步驟3.(可選)選中Enable覈取方塊以啟用VPN客戶端。

步驟4.在「使用者名稱」欄位中輸入使用者的名稱。

步驟5.在「密碼」欄位中輸入使用者的密碼。

步驟6.(可選)選中Allow User to Change Password覈取方塊,以便使用者在建立安全連線 後更改密碼。

步驟7.按一下Save以應用設定。

注意:如果路由器的本地IP地址是192.168.x.x專用IP地址,則會顯示一個警告標籤,指示為確 保正常工作,路由器需要將其IP地址更改為10.x.x.1以避免與遠端網路衝突。這可能會影響使 用靜態IP地址與本地LAN上的裝置的連線。路由器需要重新啟動才能應用設定。

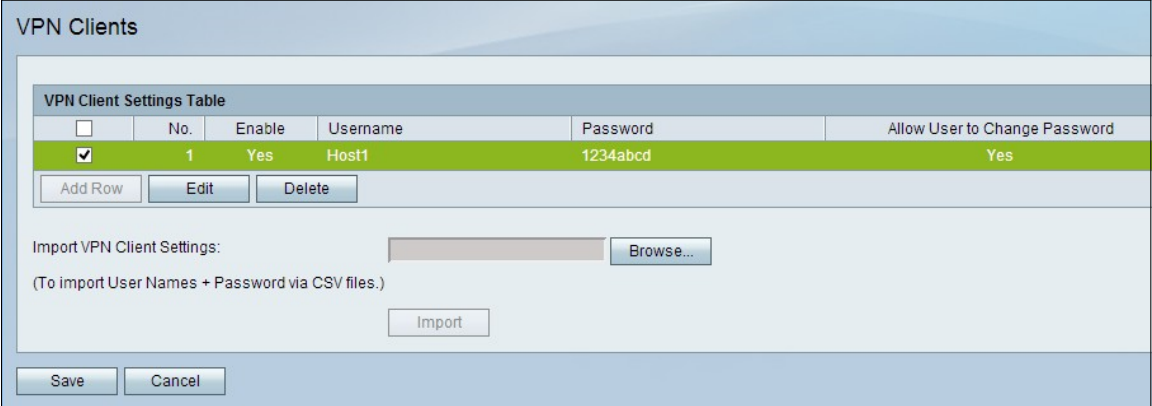

步驟8.(可選)要在VPN客戶端設定表中編輯VPN客戶端條目,請選中該條目的覈取方塊,按 一下Edit,編輯所需的欄位,然後按一下Save。

步驟9.(可選)要在VPN客戶端設定表中刪除VPN客戶端條目,請選中該條目的覈取方塊,按 一下Delete,然後按一下Save。

#### 匯入VPN客戶端

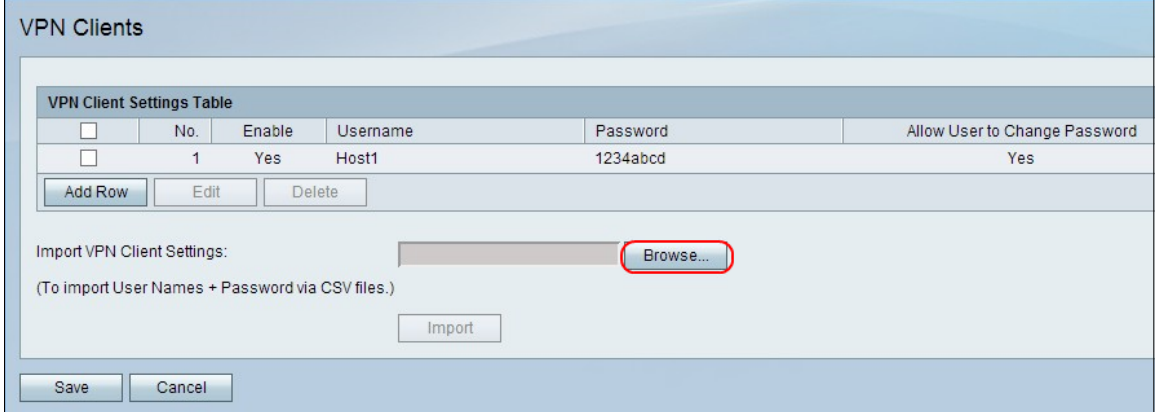

步驟1.按一下頁面底部的Browse,從當前系統中選擇.csv檔案。

步驟2.按一下Import以載入檔案。

步驟3.按一下「Save」。